# 中注协继续教育在线平台操作流程(执业会

## 员)

#### 视频播放或课程相关问题:

北京国家会计学院请联系:400-063-0318。 上海国家会计学院请联系:400-900-5955。 厦门国家会计学院请联系电话:0592-2578122/0592-2578195 QQ:2673709629/18375885。

#### 1、登录网址

- 1.登录中国注册会计师协会官方网站(https://www.cicpa.org.cn/);
- 2. 点击菜单"公众服务/继续教育在线"登录学习。

#### 2、登录界面

 执业会员直接使用其会员编号作为用户名进行登录,密码与中注协行业信息 管理系统的密码一致(初始密码为空或身份证后六位。找回密码,详见附件 2。

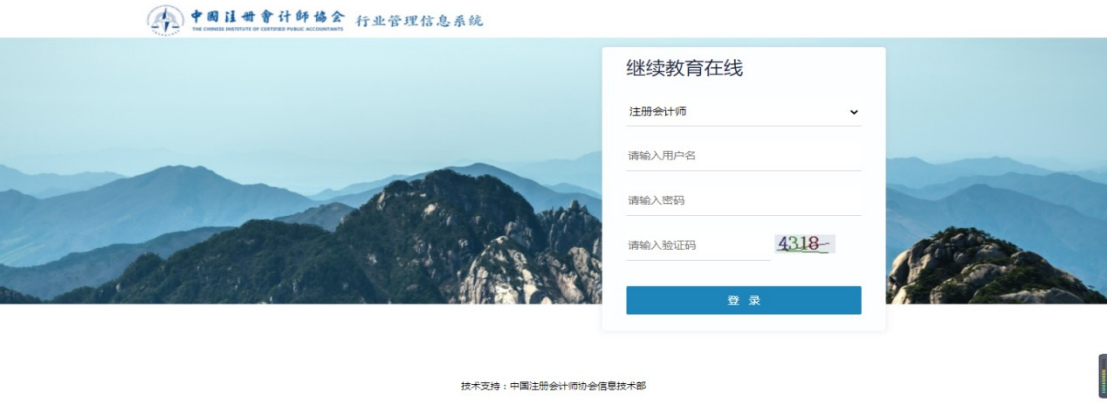

技术支持:中国注册会计师协会信息技术部

## 3、推荐课程

## (1)推荐课程信息页面

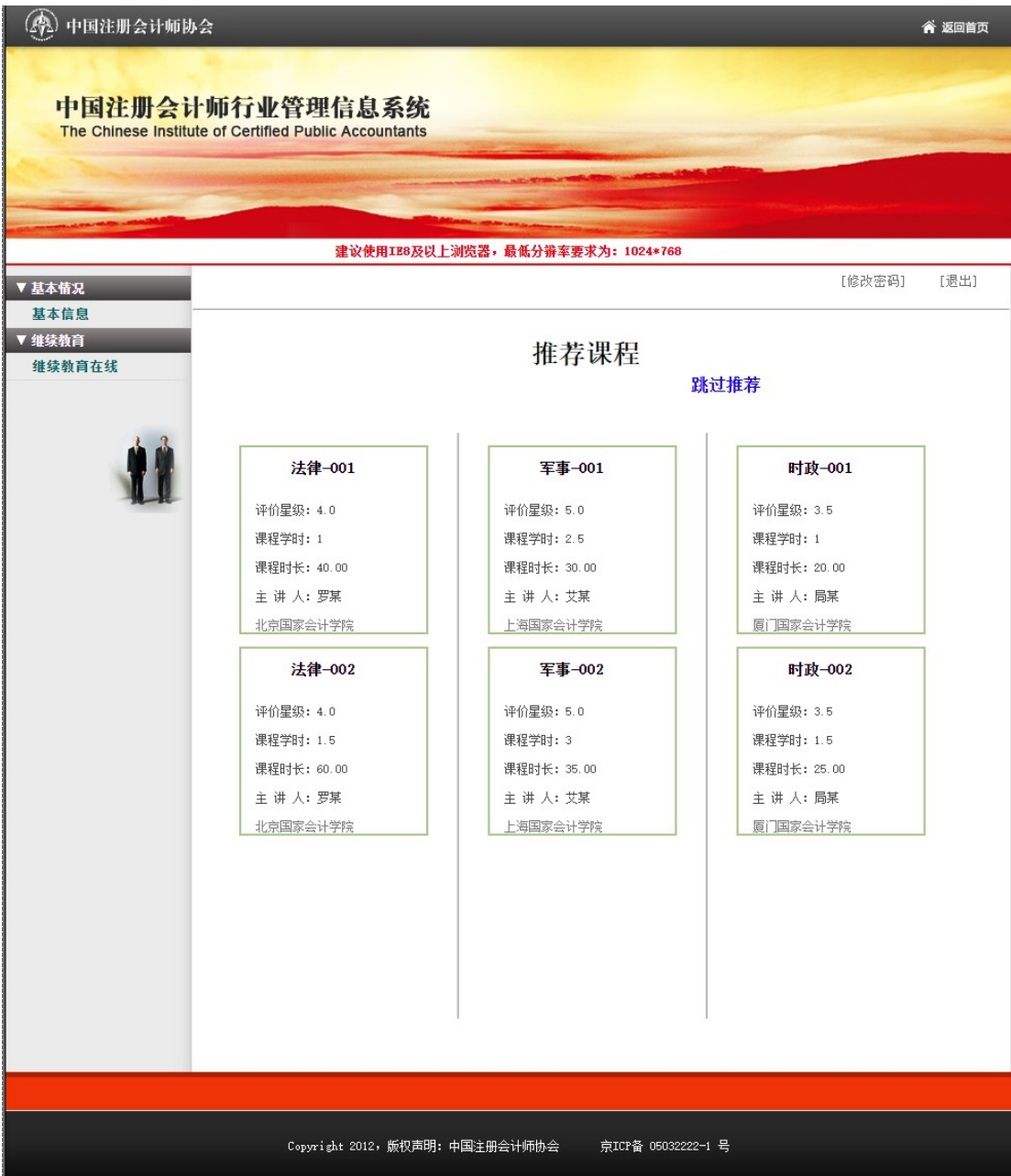

#### (2)播放推荐课程页面

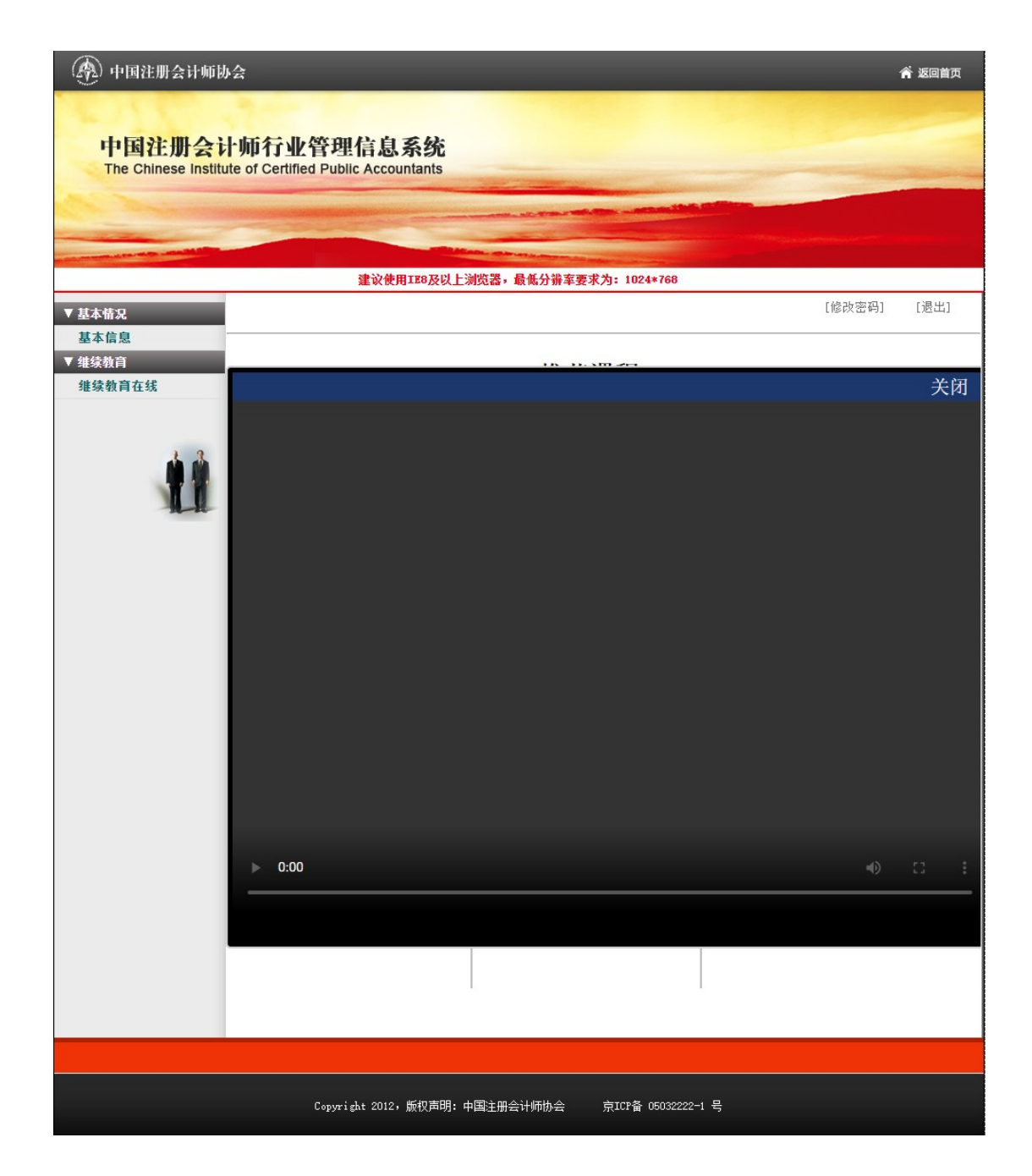

## 4、选择会院

在一个学年内,每个学员只能选择一家会院。在选择要学习的会院后,在当 前学年内无法再选择其他两家会院(其他两家会院按钮置灰,不可点击)。

#### (1)选择会院前

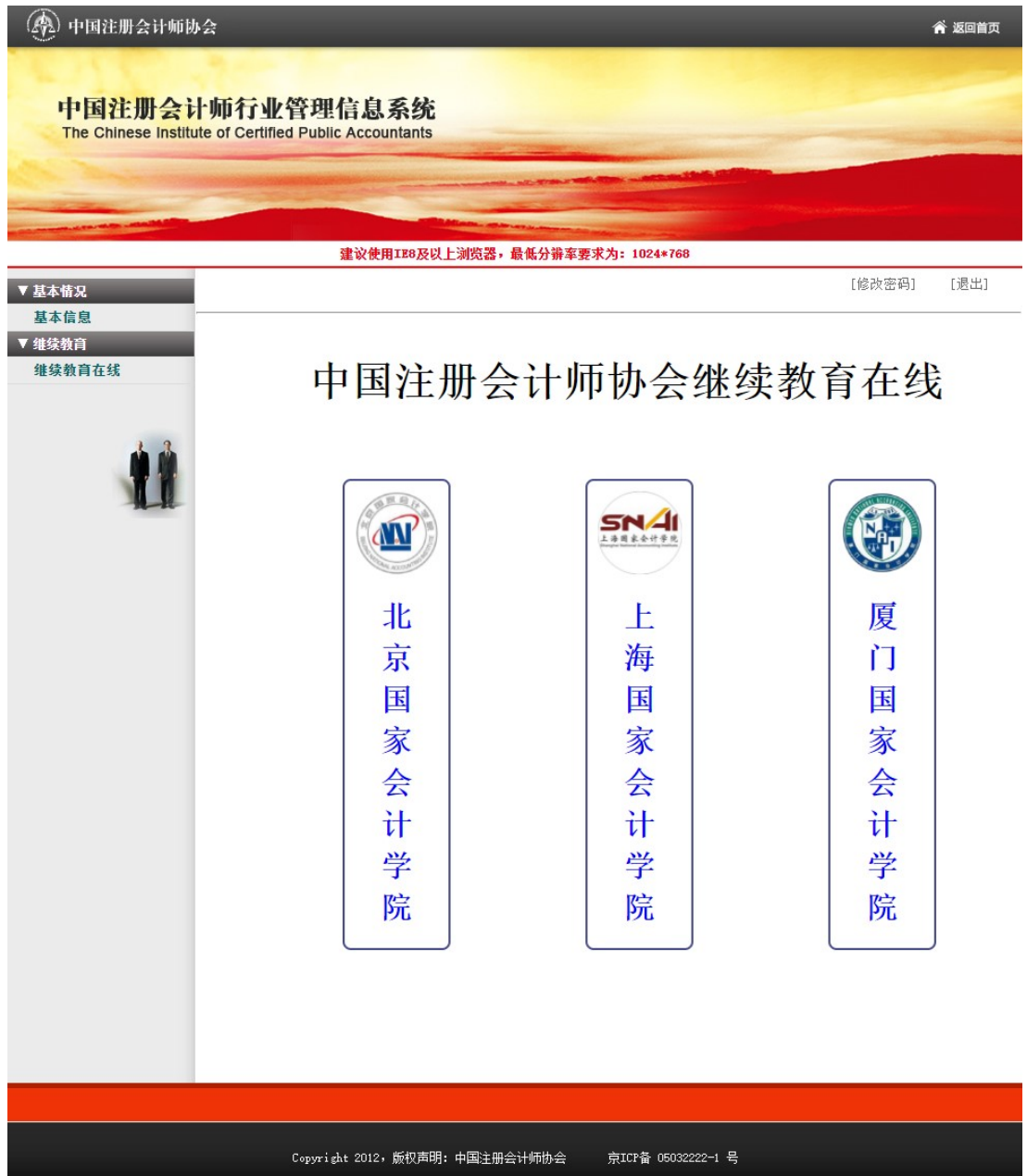

#### (2)选择会院后

下图为选择 "厦门国家会计学院" 。

第 中国注册会计师协会 谷 返回首页 中国注册会计师行业管理信息系统<br>The Chinese Institute of Certified Public Accountants 建议使用IE8及以上浏览器,最低分辨率要求为: 1024\*768 [修改密码] [退出] ▼基本情况 基本信息 准续教育 中国注册会计师协会继续教育在线 继续教育在线 **ARRY** SNA 國 M 厦 北 上 海 京 门 国 国 国 家 家 家 会 会 会 计 计 计 学 学 学 院 院 院 Copyright 2012, 版权声明: 中国注册会计师协会 京ICP备 05032222−1 号

## 5、选择必修选修

未完成必修课学习(4个学时)前,选修课按钮不可点击,在完成必修课学 习后,选修课按钮变为可以点击。

#### (1)未完成必修课学习

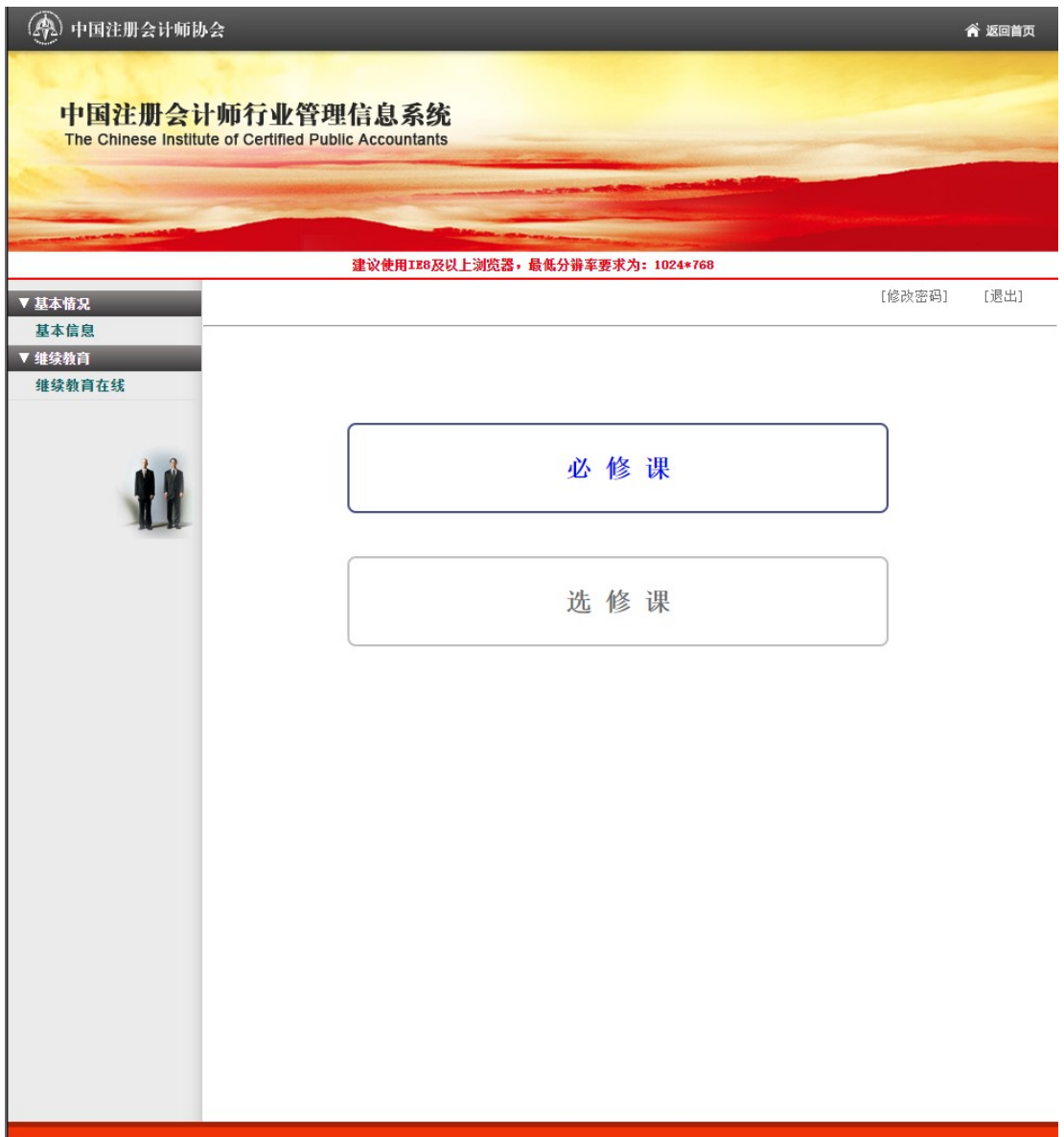

## (2)完成必修课学习

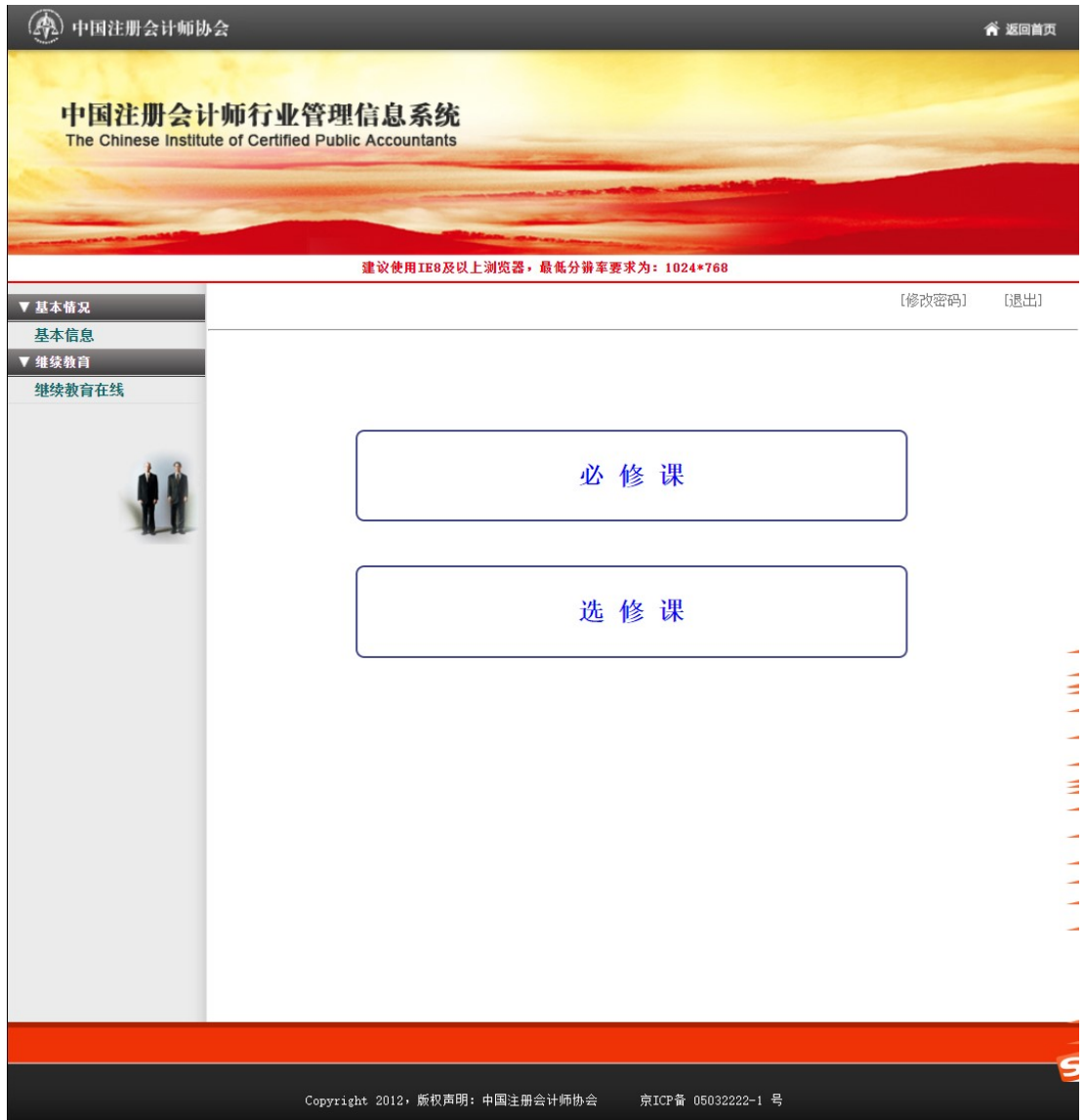

## 6、课程列表

## (1)必修课程列表

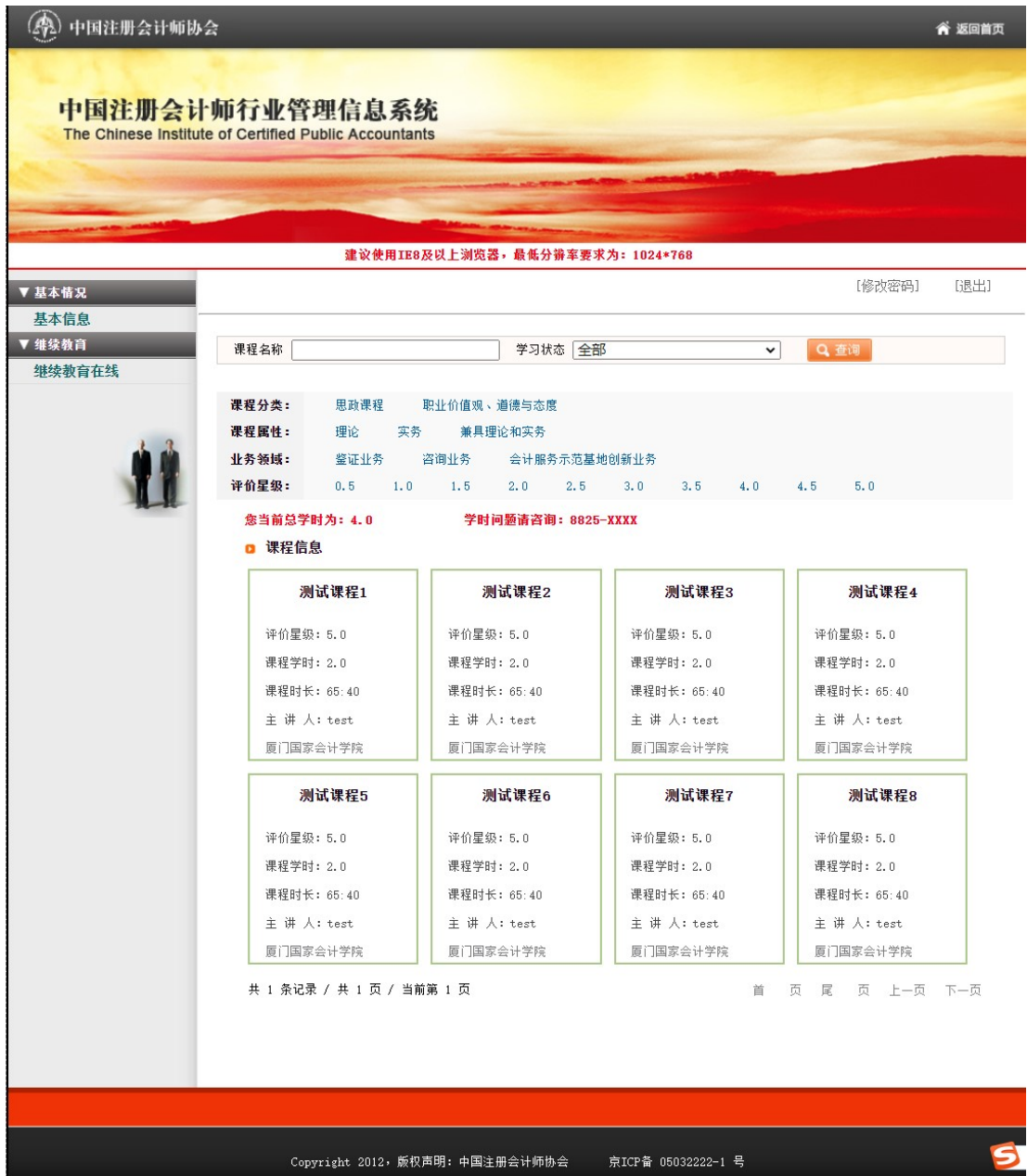

## (2)选修课程列表

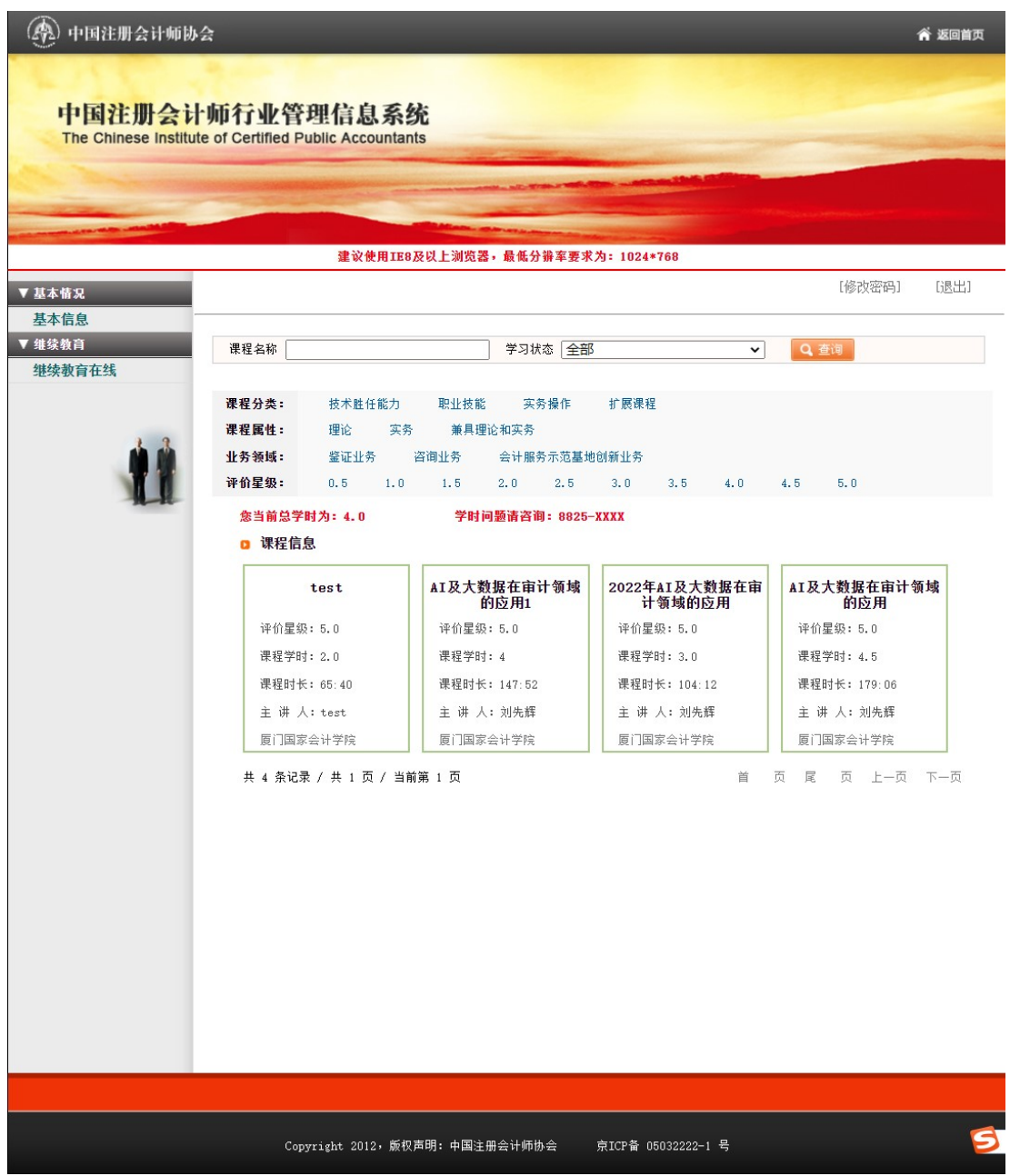

## 7、在线学习

#### 视频学习界面

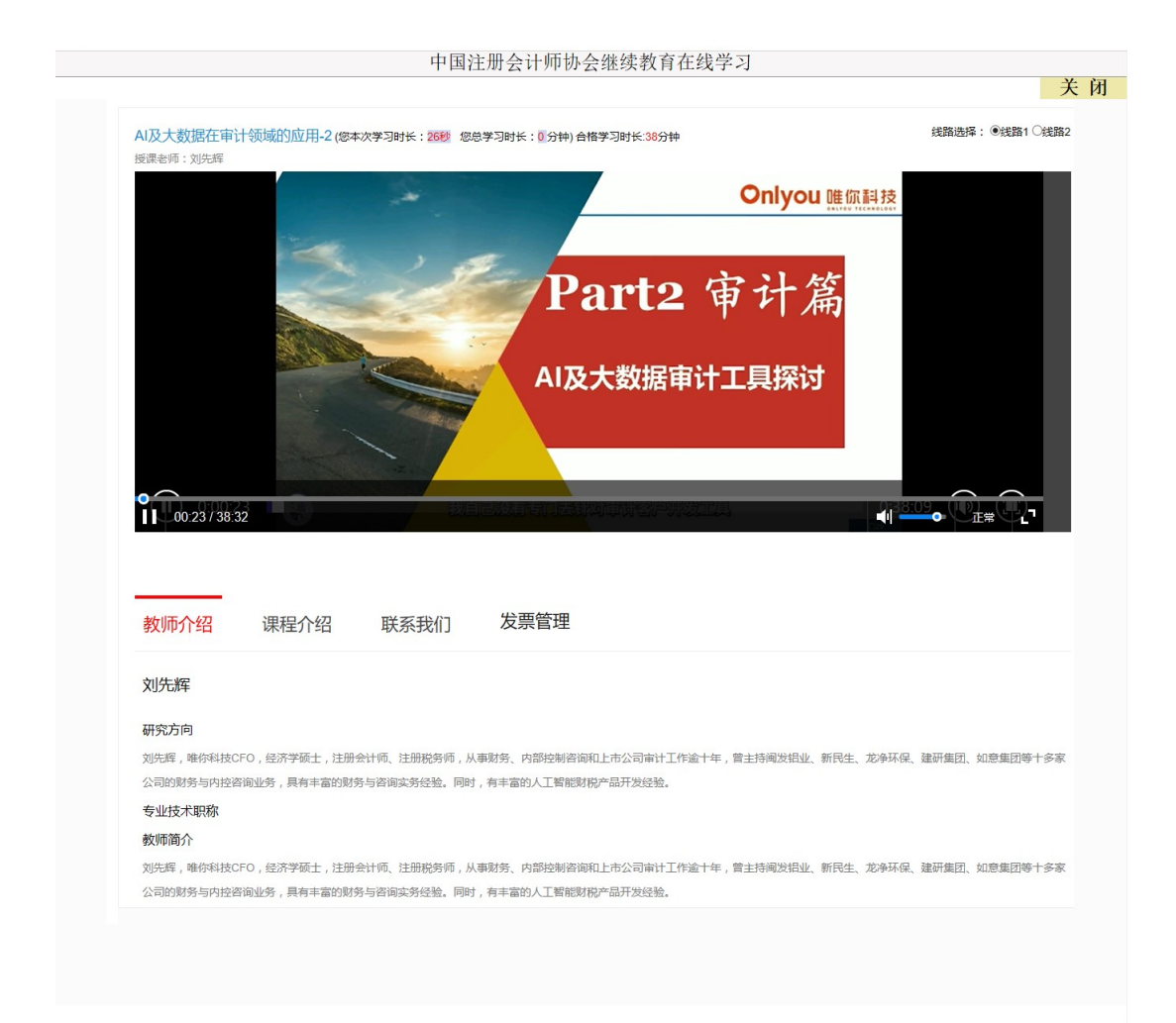

#### 8、课程评价

在线学习完成后,必须对所学课程进行评价,不进行评价的课程不计算学时, 三家会院课程评价页面如下:

#### (1) 北京国家会计学院

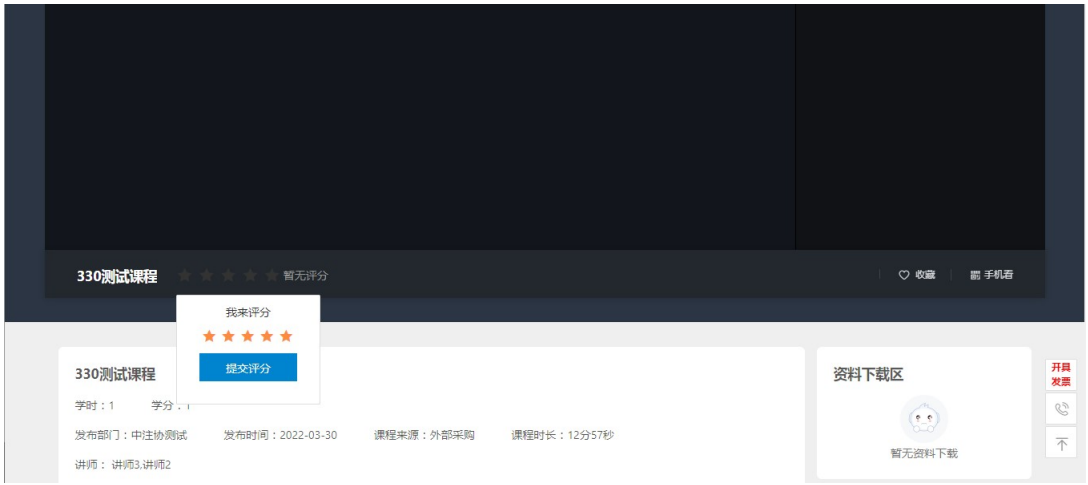

## (2)上海国家会计学院

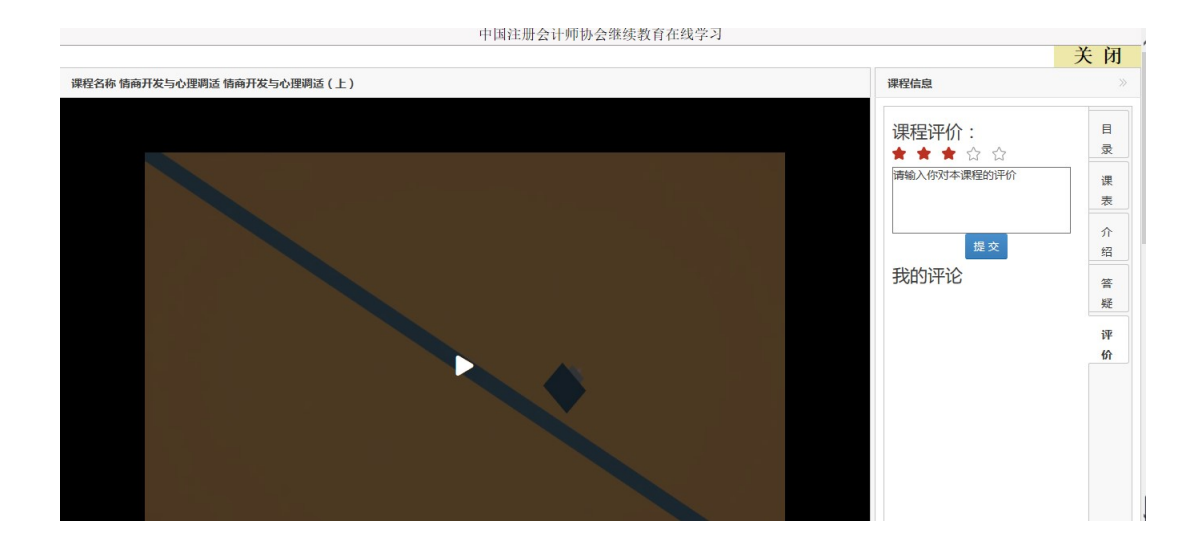

## (3)厦门国家会计学院

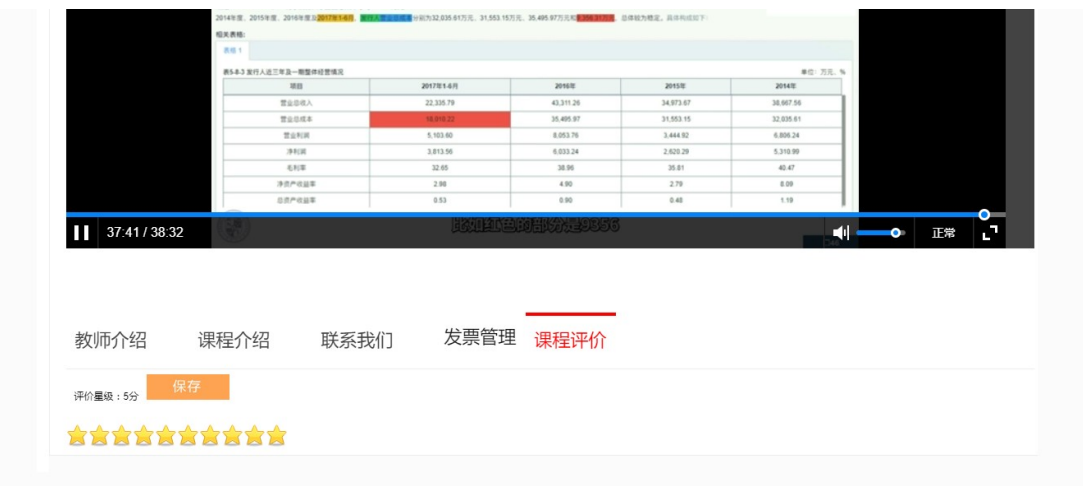